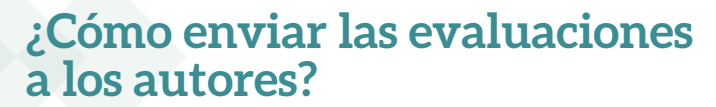

Paso a paso

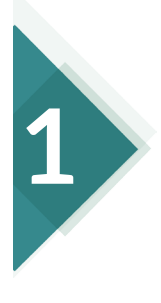

 Ingresar al sistema con el **usuario y clave** asignado y pulsar en la carpeta **'En revisión'**.

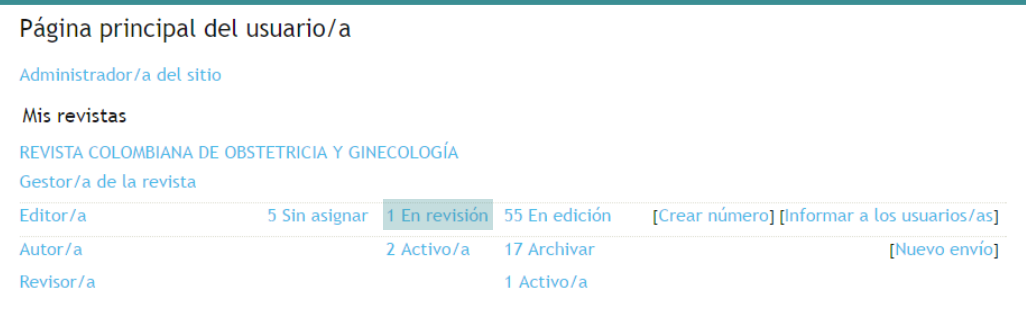

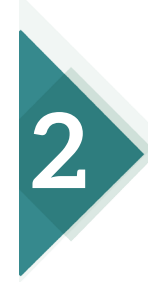

Pulse en el **título del manuscrito** que ya **terminó** el proceso de evaluación por pares.

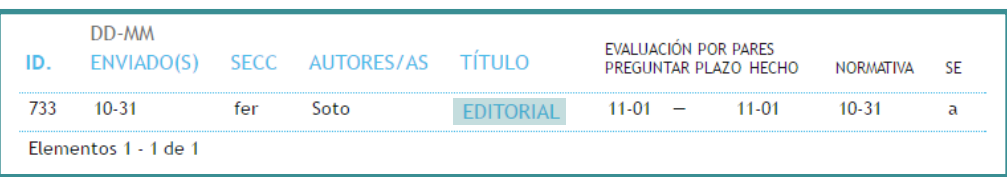

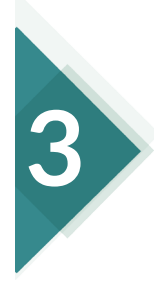

## Pulse en la pestaña **'Revisión'** del manuscrito.

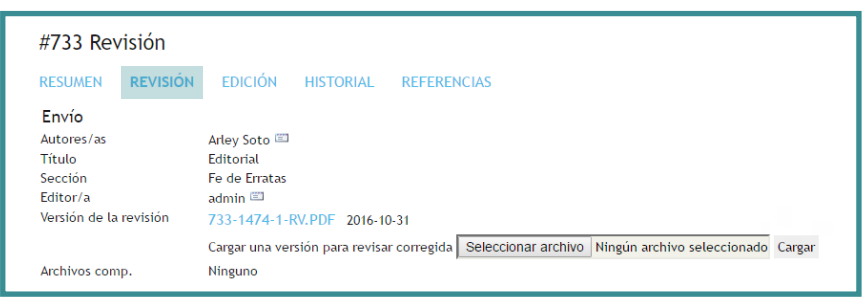

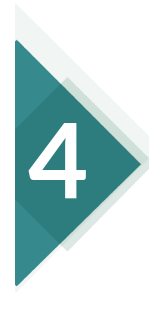

 En el apartado **'Decisión editorial'** seleccionar de la lista desplegable la opción **'Publicable con modificaciones'** y hacer clic en el botón **'Registrar decisión'.**

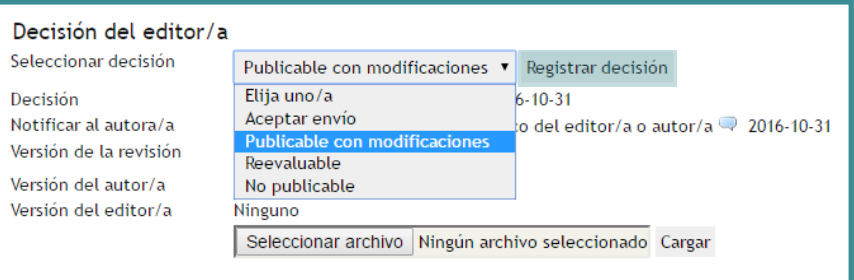

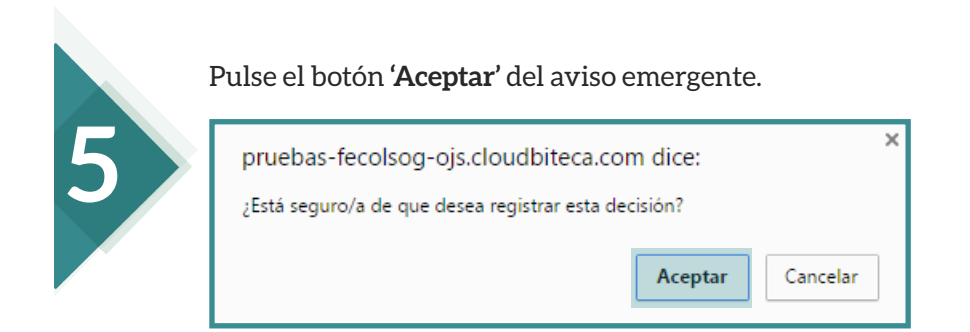

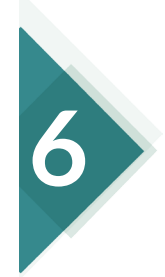

En la siguiente ventana pulse el botón **'Importar evaluaciones por pares'.**

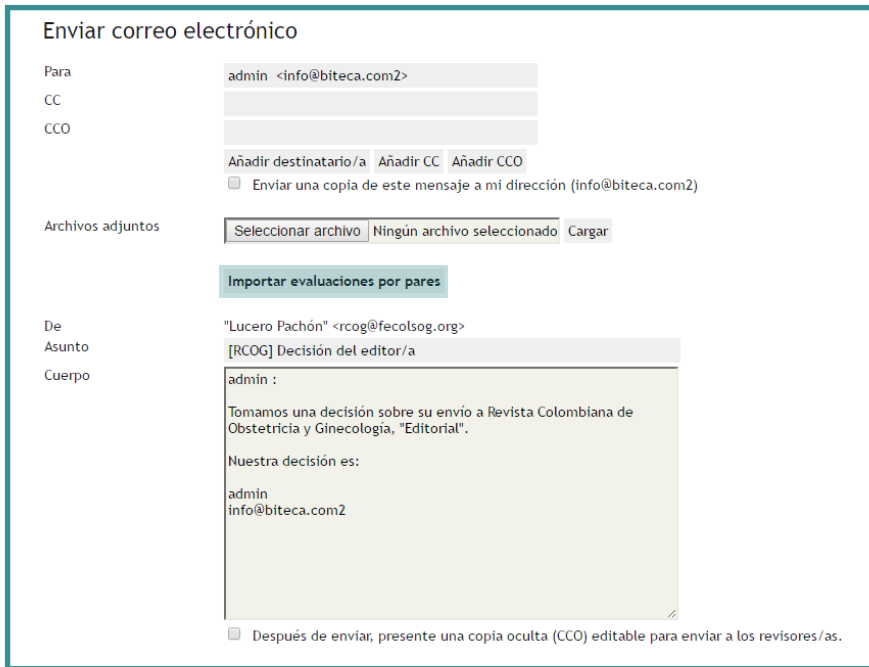

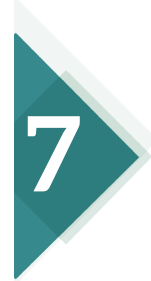

Pulse el botón **'Enviar'** para notificar a los autores los cambios que debe realizar a su manuscrito.

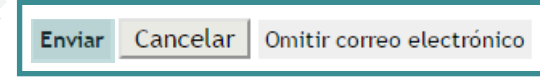

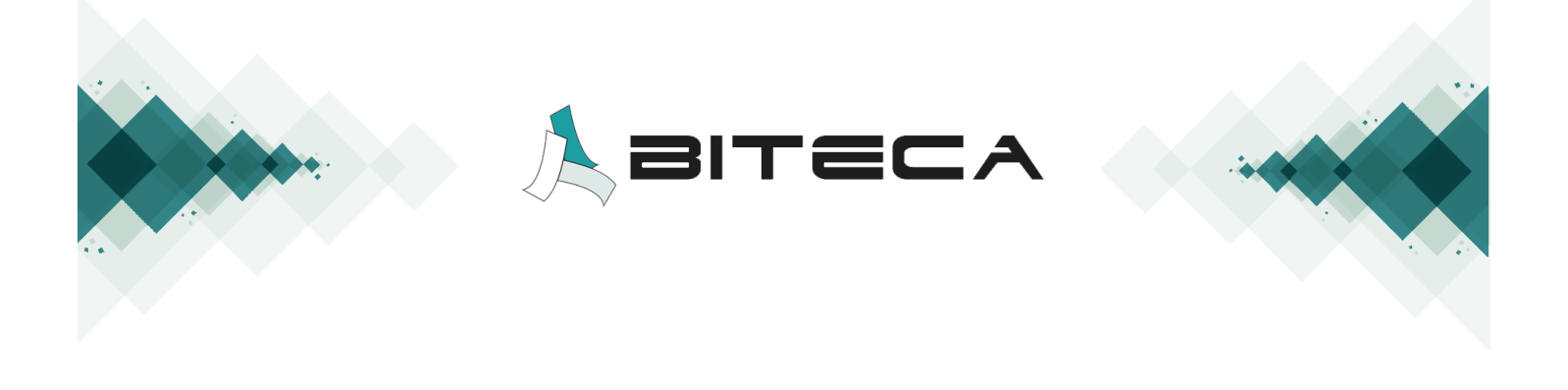